# **Ten Steps for Creating Your First GIS Project**

Once you have attended the Introduction to GIS in Public Health class, you will likely want to go back to your office and create a GIS project of your own. Hopefully you have several ideas of how you want to use GIS. The first step is to

## 1 **PICK A PROJECT**

Select a topic that has only a few layers for your first project.

## 2 **FILL OUT THE 2 ASAP REQUESTS NECESSARY TO GET DATA AND SOFTWARE**

Make sure you have completed ASAP requests for both GIS software and access to the GIS data library (M:\GISDATA for most people). There are 2 separate forms to fill out, not just one. Instructions are found on the GIS web page [http://gisintra.dhss.mo.gov/start.htm.](http://gisintra.dhss.mo.gov/start.htm)

## 3 **ESTABLISH THE FOLDER CONNECTION IN ARCCATALOG TO M:\GISDATA**

The first time you use ArcMap or ArcCatalog, you will need to establish a connection to the GIS data directory in ArcCatalog. Once you have received notification from ASAP that the connection to M:\GISDATA is complete, you're ready to get the connection established in ArcCatalog.

By default, the only folders displayed in ArcCatalog are local drives. If you need to use data from your network, or from a CDROM, you will have to establish a connection to these folders. For the GIS users in Jefferson City, the connection is always made as an M:\ drive letter. The following instructions are specific to users in Jefferson City:

Use the "Connect to Folder" icon to add a folder connection. Any folders or drive letters that available to you in Explorer are available for connection within ArcCatalog. Expand the connection to M: and then select the folder GISDATA. Folder connections are persistent, remaining available for use within ArcCatalog or ArcMap until you disconnect them.

IF YOU DO NOT HAVE AN M:\, DRIVE you may not have the proper permissions set up from within ASAP yet. Please contact GIS staff for assistance.

Once you have established a folder connection to M:\ GISDATA, you can take advantage of the templates and data files that are stored there.

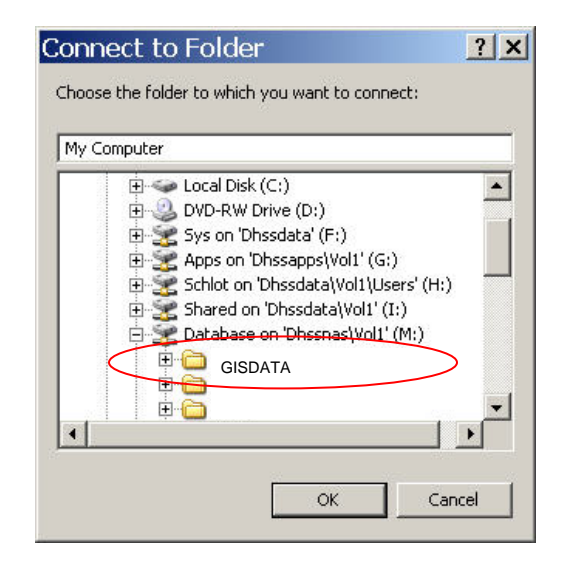

# 4 **READ THE README\_1ST DOCUMENT FOUND UNDER M:\GISDATA**

Take some time to review the document README\_2nd\_GettingStartedGISlibrary.doc that gives you an overview of the main data folders you will likely need for your GIS projects.

## 5 **LOOK AT THE SAMPLE TEMPLATES PROVIDED IN M:\GISDATA AND SELECT ONE THAT IS CLOSE TO THE GIS PROJECT YOU HAVE IN MIND SO YOU DON'T HAVE TO START FROM SCRATCH**

You do not have to start with a new blank page for your first map. There are a variety of templates already made for your use. These are located under M:\GISDATA\ArcMapTemplates. Use ArcCatalog to preview the various MXD files.

## 6 **OPEN ONE OF THE SAMPLE MXD FILES AND SAVE IT IN YOUR OWN DIRECTORY.**

If you have previewed MXD files as suggested in the previous step, you can simply double click on one of them while in ArcCatalog to open it in ArcMap. You do not have permission to save the MXD files back into this directory, so make sure you do a Save As to create your own copy. After you open the project in ArcMap, select File > Save As. Most users create a GISprojects folder (no spaces in the name) on their H:\ drive for this purpose. You can use your local drive, but unless you are doing your own backups, work done on your C:\ drive isn't backed up.

## 7 **PRACTICE LOADING ADDITIONAL DATA LAYERS FROM THE GIS DATA LAYERS.**

Depending on the sample template you have chosen, you may not need to add any more data layers. If you've chosen a template with a lot of data layers and don't need them all, just right click on the layer and select Remove Layer. Remember you can add additional layers either using the Add Data button  $\bigstar$  or by dragging the layers from ArcCatalog.

## 8 **IF YOU PLAN TO USE YOUR OWN DATA MAKE SURE IT'S PROPERLY FORMATTED**

When creating a map using some of your own data, it will likely be one of two types of data:

- 1) Address data representing something like clients or facilities
- 2) Aggregated data, generally by county, that you want to show as shaded polygons on a map. (If you work for a local public health department, you may choose ZIP codes boundaries instead.)

Address data is most easily submitted to GIS staff for geocoding. There are geocoding tools in ArcMap (StreetMap), but the methods for dealing with addresses that don't match are clunky and therefore frustrating.

Before you submit your data to GIS staff, make sure it meets the proper address formatting standards. Basically address components should be separated into individual columns. It is fine to have other data in the table besides just the address information.

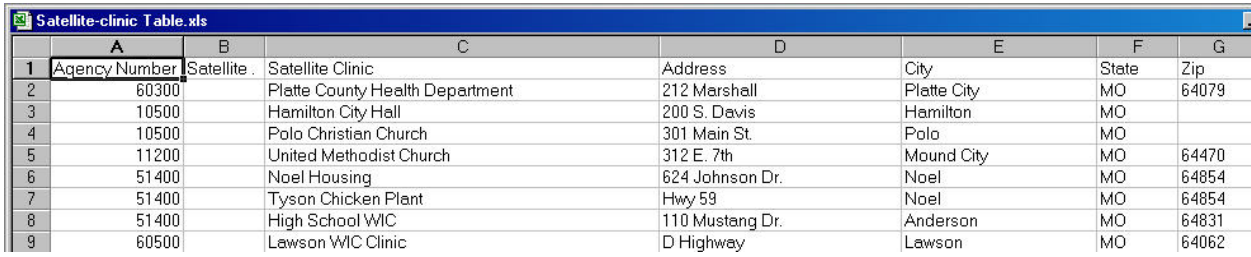

More detailed guidelines for preparing addresses for geocoding can be found under M:\GISDATA\GISdocumentation\Geocode - AddressData\_BestPractices.doc.

If you need to bring a table of information in, you will be doing a join to the county boundary layer. An example of a join was an exercise in the Introduction to GIS in Public Health course material. Please refer to that document for details on joining.

The data you plan to use for joining in GIS needs to be in a particular format. Data should be very plainly formatted with the first row containing the field names you intend to use.

#### BEFORE

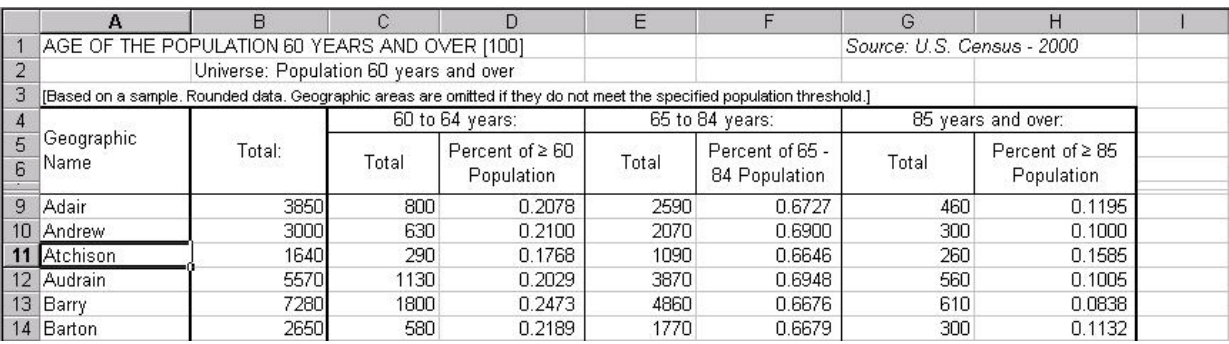

#### AFTER

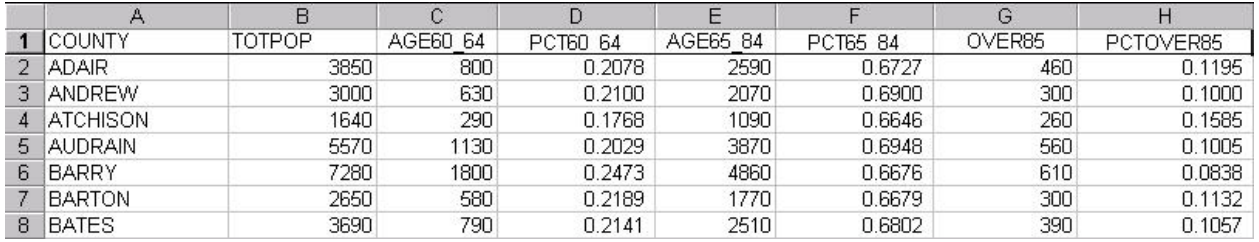

Additional details for formatting can be found under M:\GISDATA\GISdocumentation\Tip - DataFormat\_BestPractices.doc.

### 9 **CALL GIS SUPPORT FOR ASSISTANCE, IF NECESSARY.**

Assistance is available through the [GISsupport@dhss.mo.gov](mailto:GISsupport@dhss.mo.gov) email address.

## V **MAKE SURE YOU SAVE YOUR WORK OFTEN; YOUR WORK IS NOT SAVED AUTOMATICALLY.**

ArcView does not automatically save your work like most other applications you use. You must get in the habit of doing a Save on a regular basis. If you get an error that you do not have permission to save a file in a particular location, you have likely skipped step 6 which instructed you to save the sample MXD file into your own directory.

*Tracy Schloss September 27, 2007*